# **UM-ISA Anleitung**

# Unterstützungsmassnahme VM Lehrpersonen

20.07.2022

—

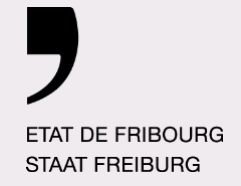

—

**Service de l'enseignement obligatoire de langue allemande EnOA Amt für deutschsprachigen obligatorischen Unterricht DOA**

Direction de la formation et des affaires culturelles **DFAC** Direktion für Bildung und kulturelle Angelegenheiten **BAKD**

## **Inhaltsverzeichnis**

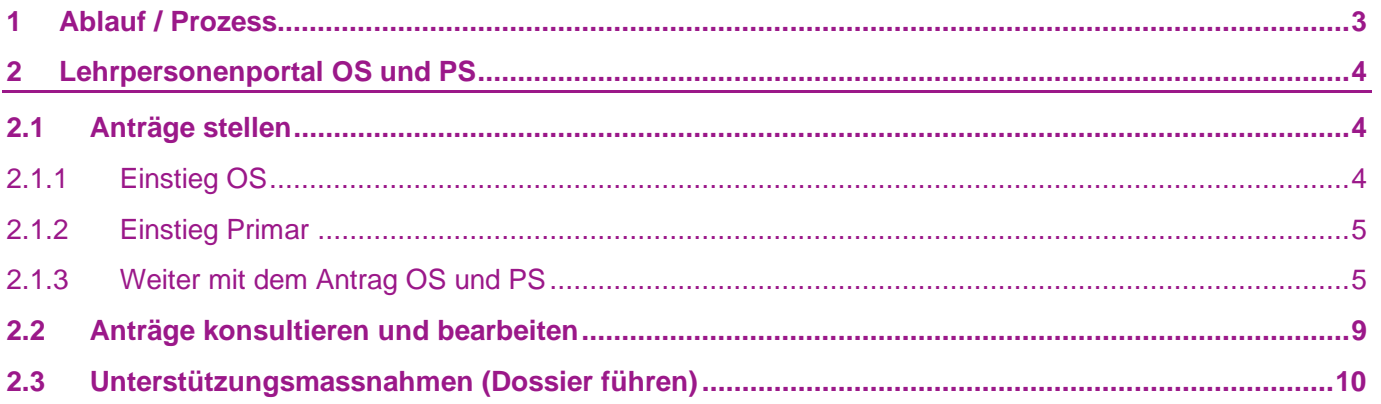

### <span id="page-2-0"></span>**1 Ablauf / Prozess**

Ablauf einer Unterstützungsmassnahme VM verläuft genau gleich wie bis anhin, es ändert jedoch von Papier zu digital:

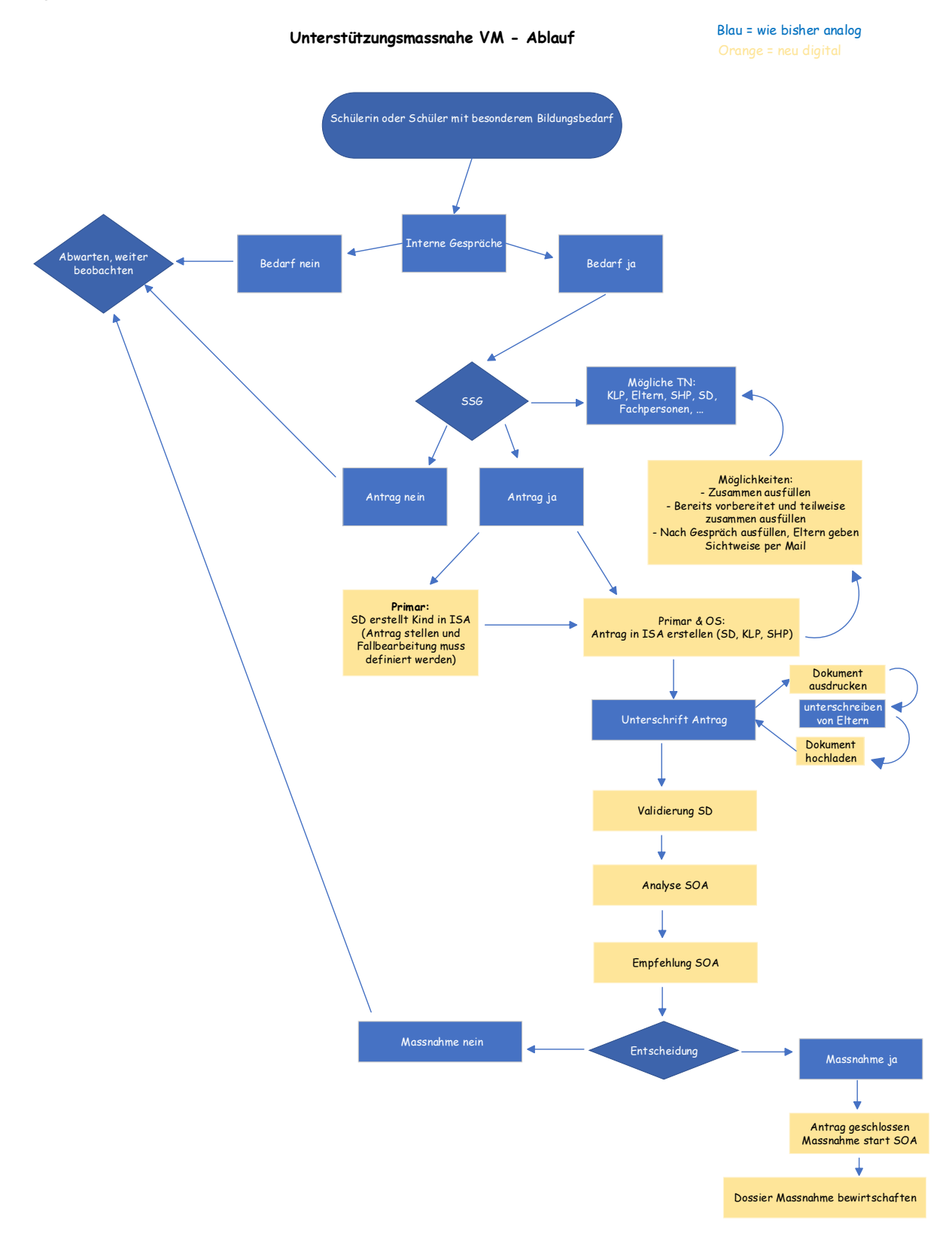

## <span id="page-3-0"></span>**2 Lehrpersonenportal OS und PS**

### <span id="page-3-1"></span>**2.1 Anträge stellen**

#### <span id="page-3-2"></span>2.1.1 Einstieg OS

- a. Menu UM Anträge, meine Klassen und Schüler oder Schülerin aussuchen
- b. Neuer Antrag und VM aussuchen

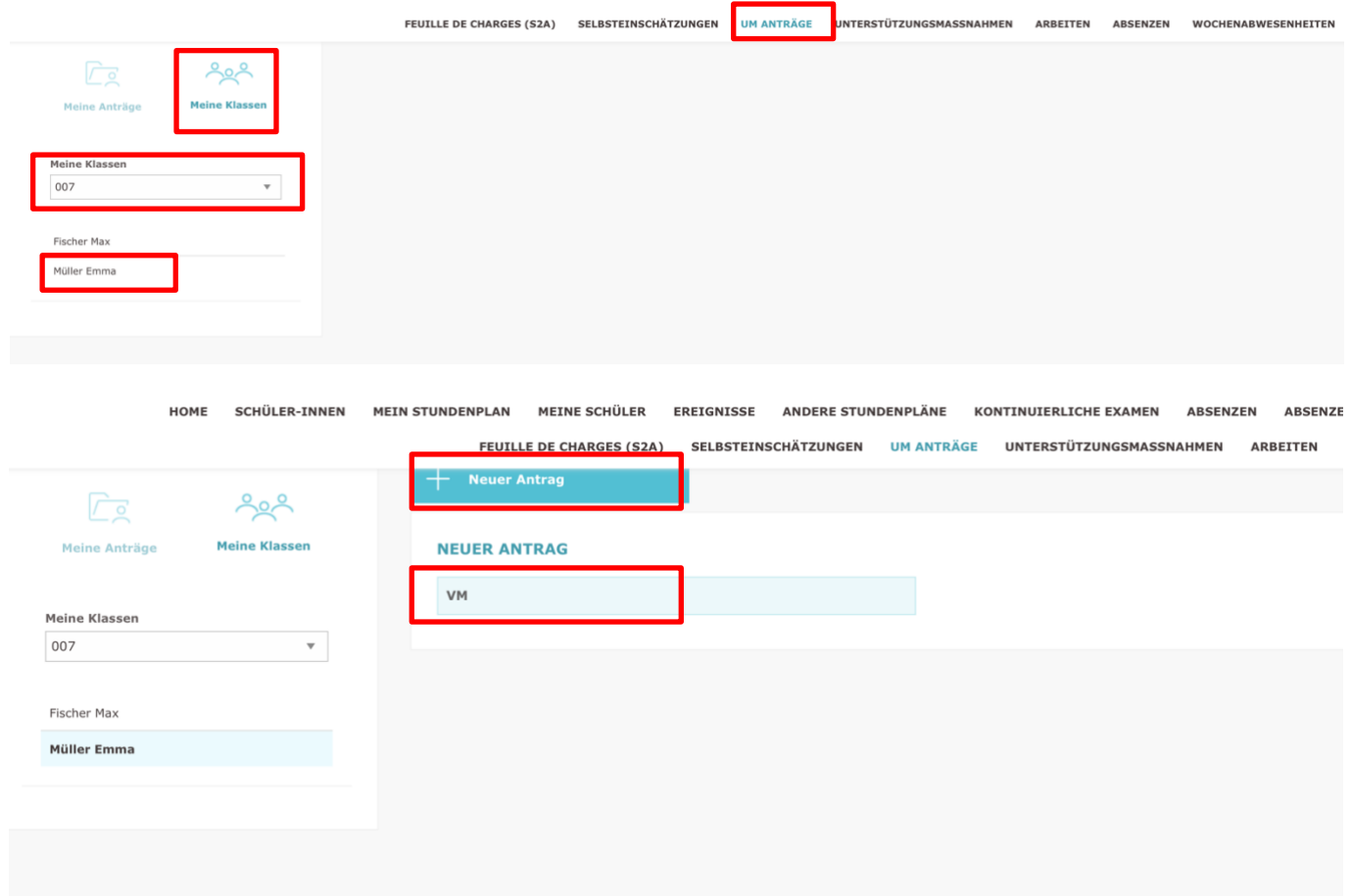

#### <span id="page-4-0"></span>2.1.2 Einstieg Primar

a. Der Schüler oder die Schülerin muss erst durch die SD in ISA erfasst werden (Punkt 3.1 Admin). Danach erst kann der Antrag gestellt werden. Unter UM Anträge, meine Anträge, Schüler oder Schülerin auswählen und Antrag anklicken.

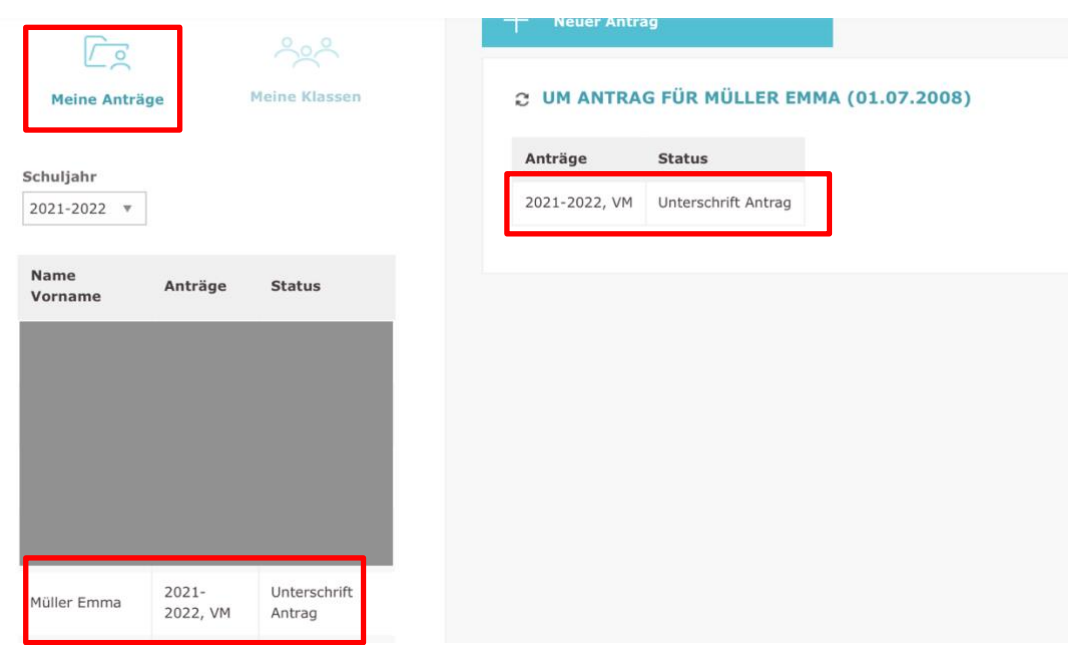

#### <span id="page-4-1"></span>2.1.3 Weiter mit dem Antrag OS und PS

a. Was sieht man oben: Bestätigen und Antrag weitergeben, Verlauf des Antrages einsehen, Einsichtnahme (wer hat was wann gemacht), Schule und Schuljahr ändern (Schuljahr wählen, für welches die Massnahme ist, Standard ist immer aktuelles Schuljahr), PDF erstellen mit allen Angaben, Löschen (endgültig) des Antrages

V BESTÄTIGEN UND WEITER ZU "UNTERSCHRIFT ANTRAG" : E VERLAUF © EINSICHTNAHME = SCHULE/SCHULJAHR | PDF (DE) T LÖSCHEN

b. Angaben machen/kontrollieren:

Fallverantwortung= SD, Fallbearbeitung= KLP (in der Primar kann dies auch die SHP sein, muss diskutiert werden), Erstellende = Erstellende (normalerweise automatisch übernommen)

Vertraulich = Massnahme erscheint nur bei aktueller Fallverantwortliche, Fallbearbeitung und dem Amt in «Meine Unterstützungsmassnahmen» und nicht in der Liste (nur, wenn äusserst sensibel)

Weitere relevante Angaben machen, bei der OS sollten die Angaben bereits über ISA übernommen werden, die Primarschule muss hier (SD oder Fallbearbeitung) die Angaben über Primeo Copy&Paste.

Situation beschreiben

Keine vertraulichen oder ausstehenden Massnahmen hinzufügen

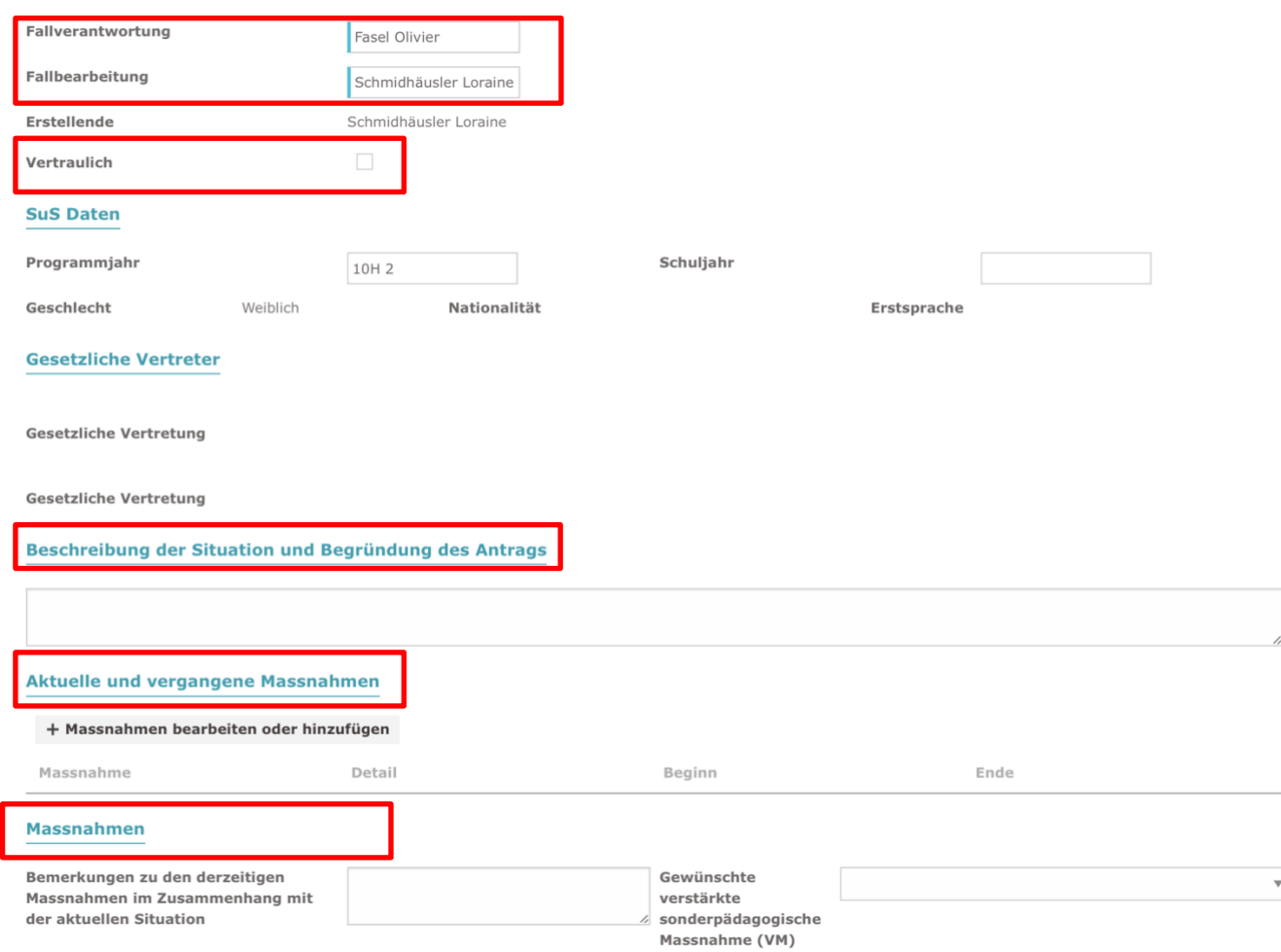

- c. OS: Wird automatisch übernommen, weitere Fachpersonen hinzufügen (Einbezogene Fachpersonen = Weitere Personen)
- d. PS: Wird nicht automatisch übernommen, muss eingetragen werden, weitere Fachpersonen hinzufügen (Einbezogene Fachpersonen = Weitere Personen)
- e. Rechte für Personen des Netzwerkes verteilen: Dokumente hochladen und einsehen, vollständiges Datenblatt sehen -> Kreuze vergeben, ansonsten sehen die Personen im Netzwerk nichts!

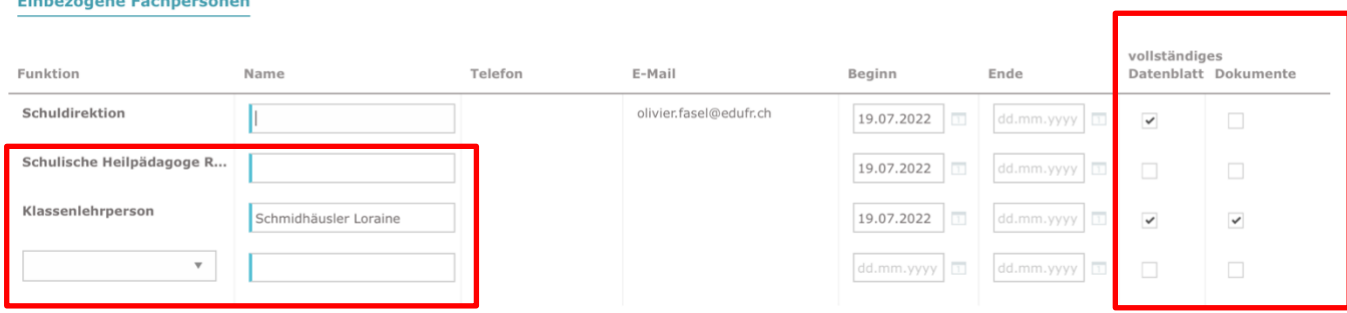

- f. Relevante Angaben machen (Netzwerksitzungen (SSG), Sichtweisen, Berichte)
- g. Dokumente hochladen PDF, Word, ... (Berichte zu übermitteln = Solche, die zum Zeitpunkt noch nicht da sind, aber noch nachgeliefert werden)

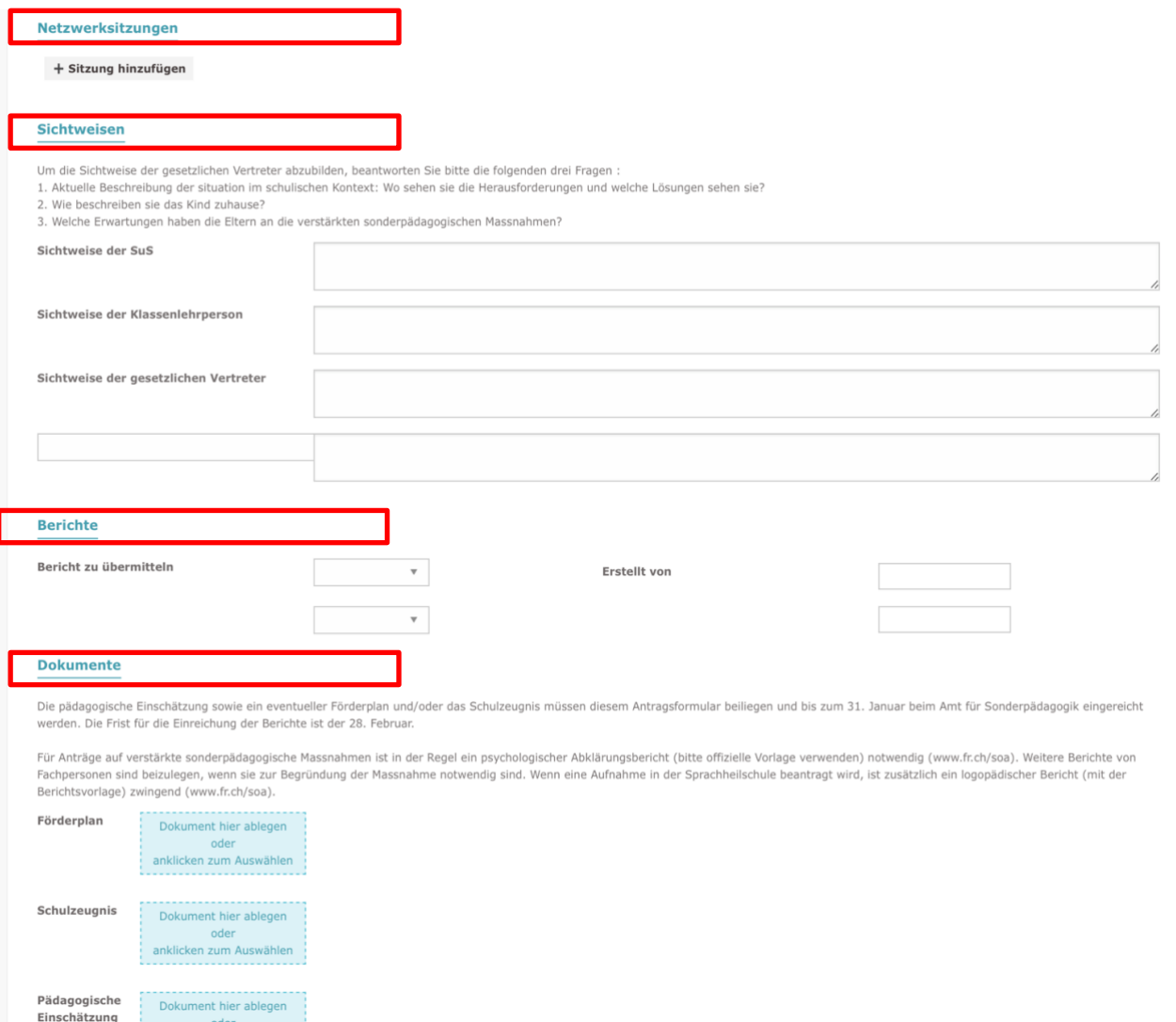

- h. Weitere Bemerkungen anfügen falls gewünscht
- i. Empfehlung und Entscheidung durch SOA (leer lassen)

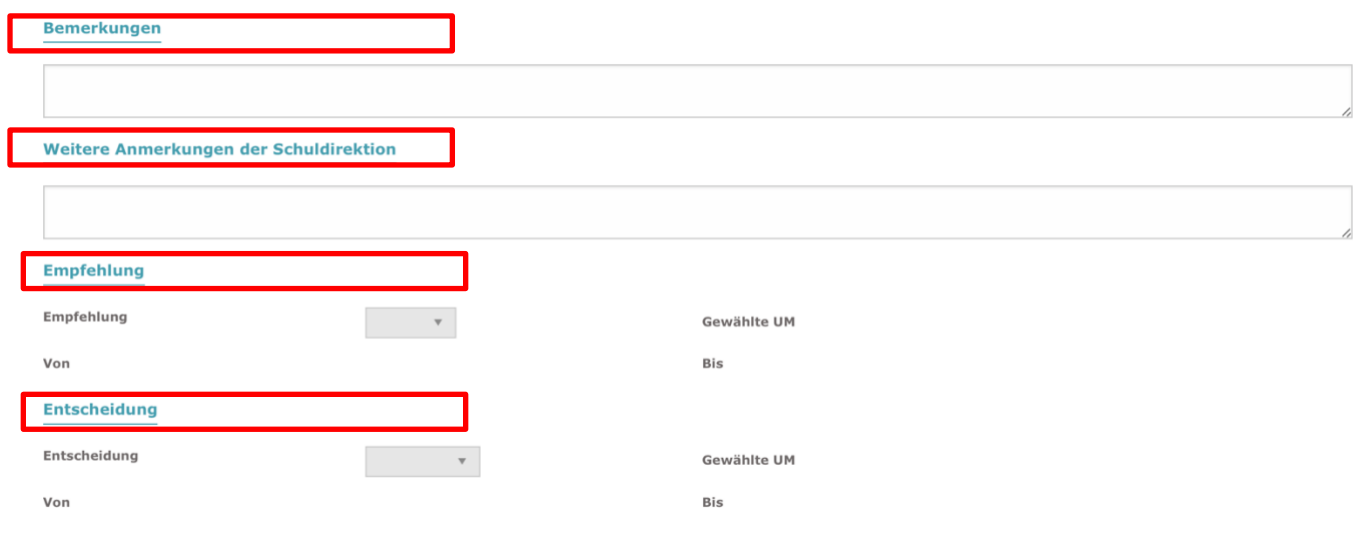

### j. Bestätigen, Unterschrift Antrag

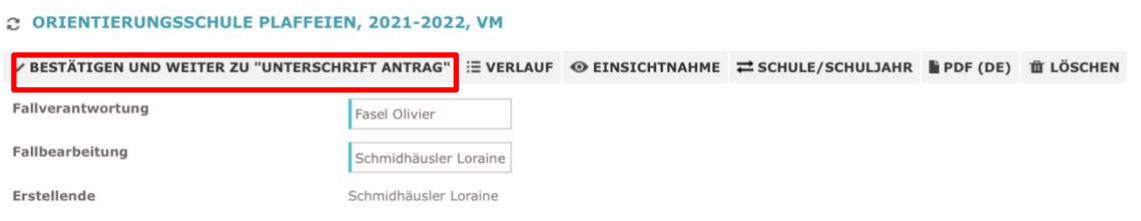

k. Unter meine Anträge den Antrag suchen und anklicken

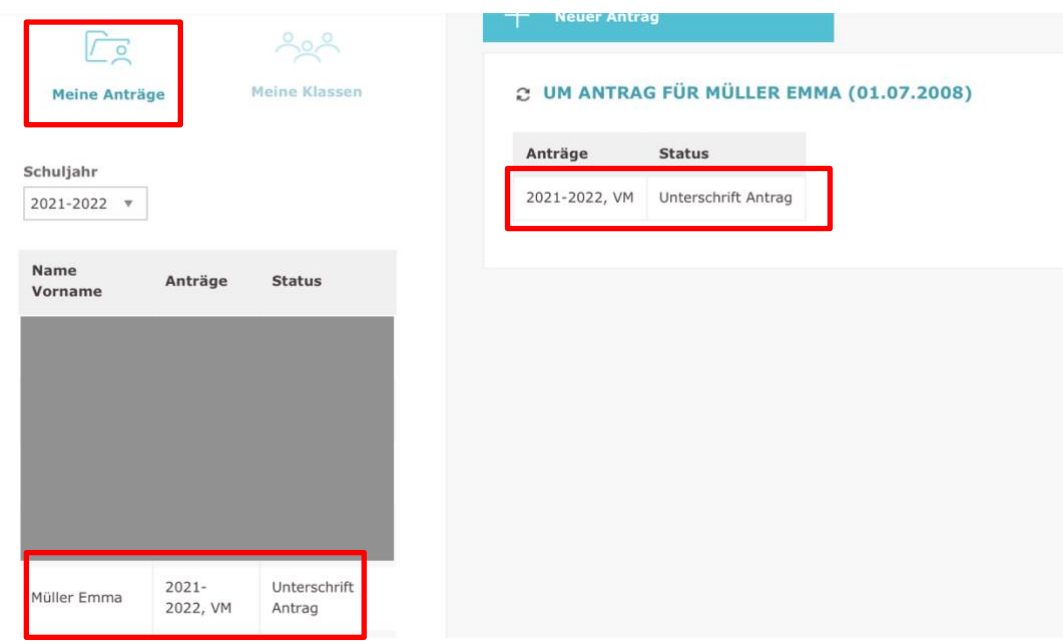

l. PDF zur Unterschrift generieren, ausdrucken und Unterschreiben lassen, Upload an entsprechender Stelle bei den Dokumenten

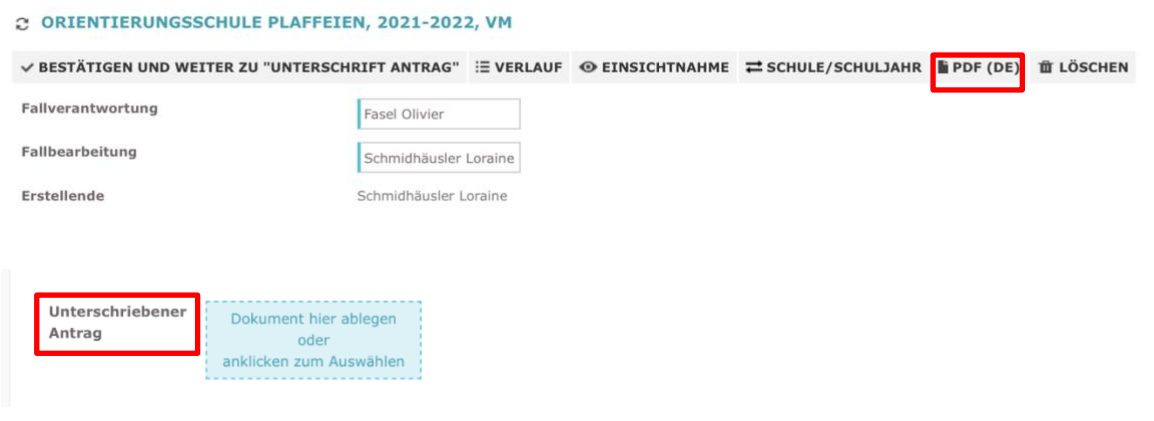

#### m. «Bestätigen und weiter zu Validierung SD

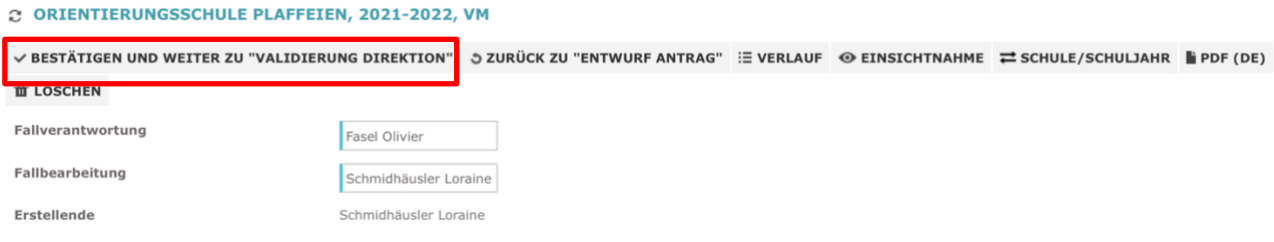

\* In ISA gibt es keine automatischen Benachrichtigungen. Wenn ein Antrag weitergeschickt oder zurückgeschickt wurde, dann muss diese Meldung mündlich/schriftlich kommuniziert werden, damit die andere Person weiter oder wieder daran arbeiten kann. Auch das SOA wird den Entscheid wie bis anhin mündlich/schriftlich mitteilen und die Unterstützungsmassnahme auf ISA eröffnen.

#### <span id="page-8-0"></span>**2.2 Anträge konsultieren und bearbeiten**

a. Unter meine Anträge, Schüler oder Schülerin aussuchen und Antrag anklicken. Antrag kann immer wieder bearbeitet oder zurückgeschickt werden, falls etwas nicht stimmt. Nicht mehr möglich, nachdem der Antrag von der LP/SHP zur SD geschickt worden ist (falls noch etwas bearbeitet werden muss, SD benachrichtigen, dass sie den Fall wieder zurückschickt).

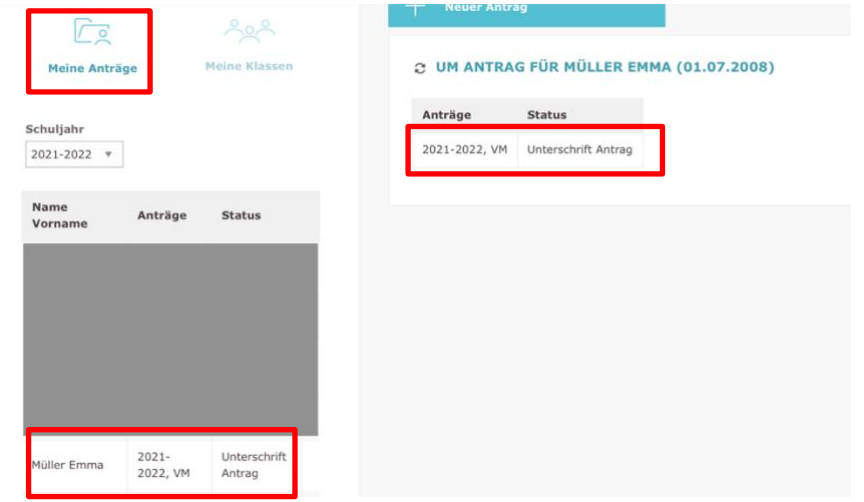

#### <span id="page-9-0"></span>**2.3 Unterstützungsmassnahmen (Dossier führen)**

- a. Menu Unterstützungsmassnahmen, Mes mesures de soutien, Schüler oder Schülerin aussuchen, Unterstützungsmassnahme anklicken. Basisangaben ändern, Dokumente ablegen oder löschen (wie bereits bei Sharing.fr), Sitzungen eintragen, neues Ereignis erstellen (Elterngespräch, Fachgespräch, SSG dokumentieren), ....
- b. Personen hinzufügen/entfernen und Rechte verändern kann nur die Schuldirektion
- c. Nur wichtige und prägende Ereignisse hochladen und bei vertraulich gut auswählen, wer dieses Ereignis sehen darf.

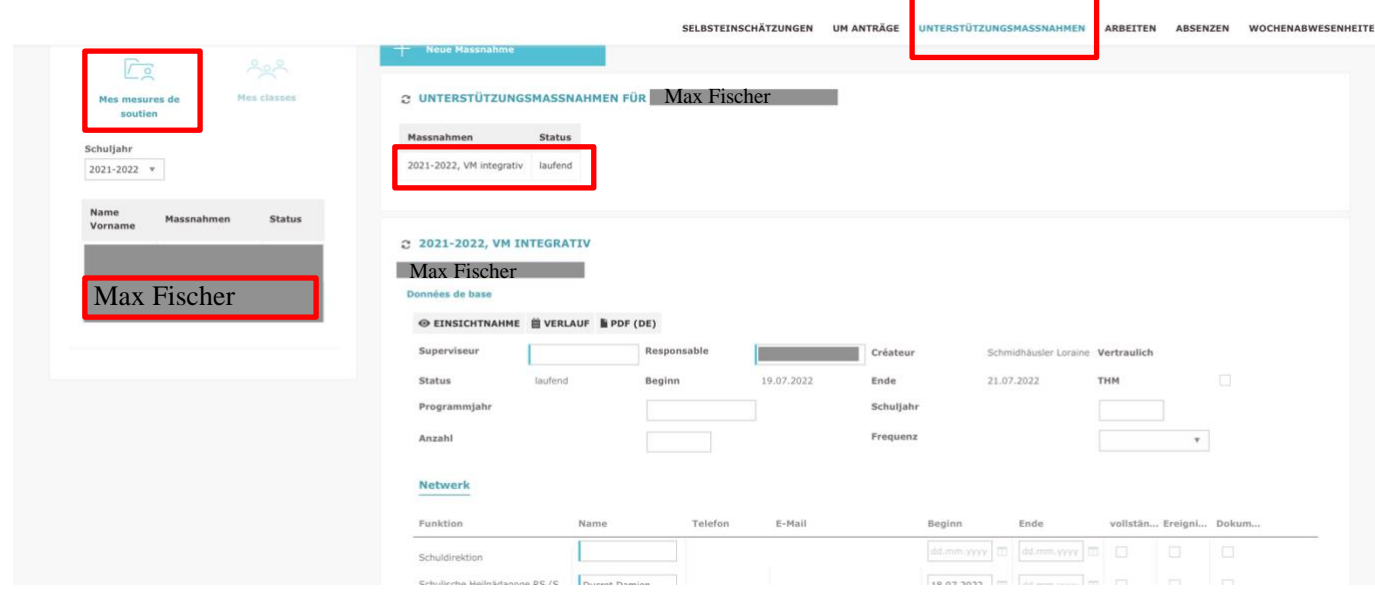

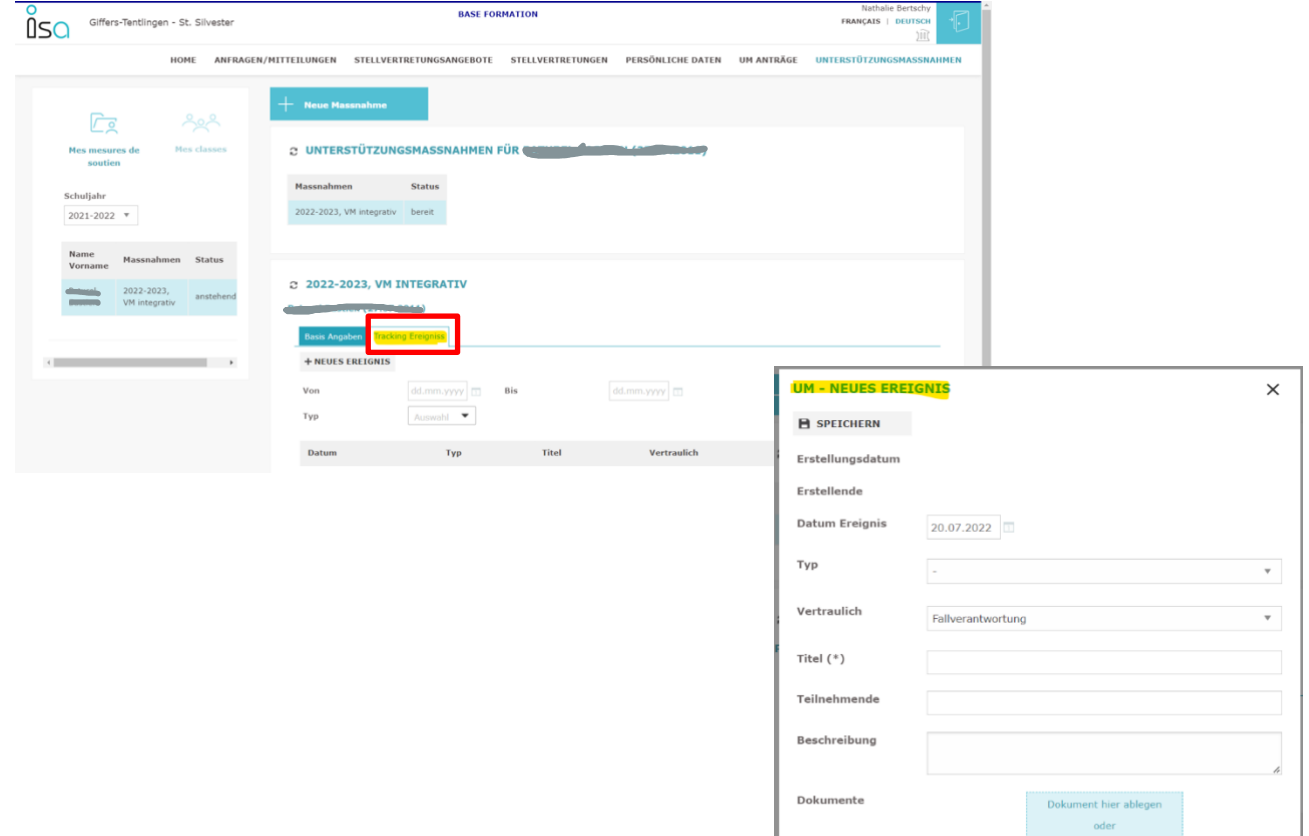

anklicken zum Auswählen